## **Guidelines for using e-mail account through OWA**

#### **Logon to Outlook Web Access (OWA), UNITEN User E-mail.**

UNITEN User E-mail account is accessible through out the world. It is also known as OWA (Outlook Web Access). It can be accessed using Internet Explorer 5.x and above, Netscape Navigator, Opera and other internet browsers.

#### **Guidelines to Log on to OWA.**

OWA URL address for students is **http://student.uniten.edu.my/exchange**

- OWA URL address for staffs is **http://uniten.edu.my/exchange**
- Note: Alias and username for each student are according to your student ID. Alias and username for each staff are according to your user account**.**
- 1) Logon to Internet Explorer or Netscape Navigator and type as above (refer to URL for your own campus).
- 2) Right after you have typed the URL address,a dialog box (example) as you can see below,will appear to be filled by you. (in this case, Http://student.uniten.edu.my/exchange will be used).

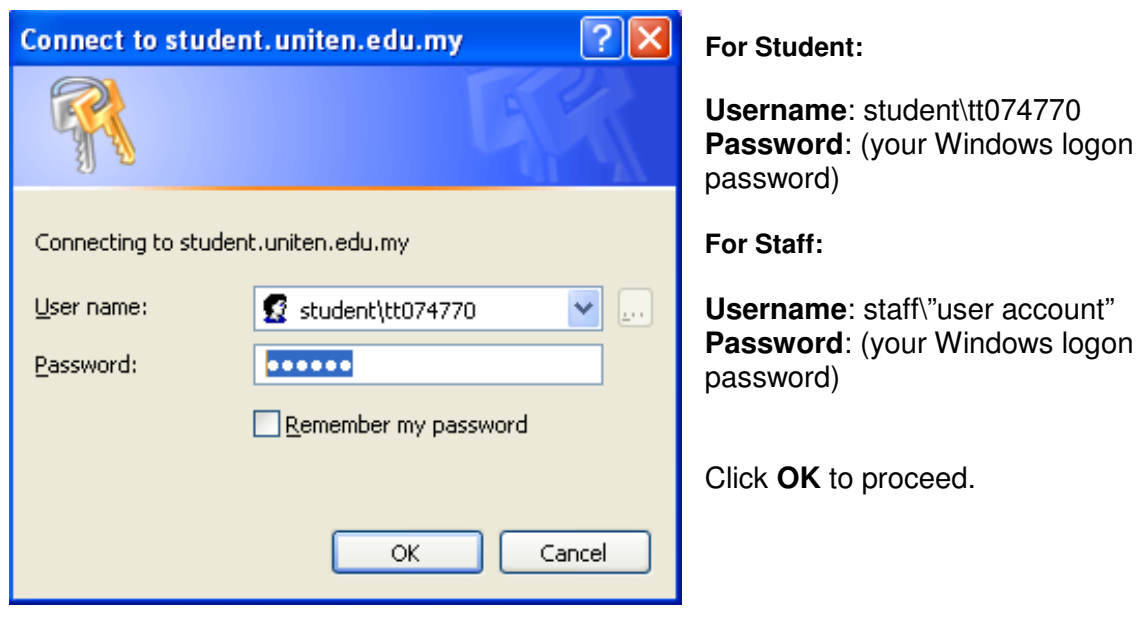

### **Note – Password is case sensitive**

3) After you filled in your username and password, an Outlook Web Access (OWA)

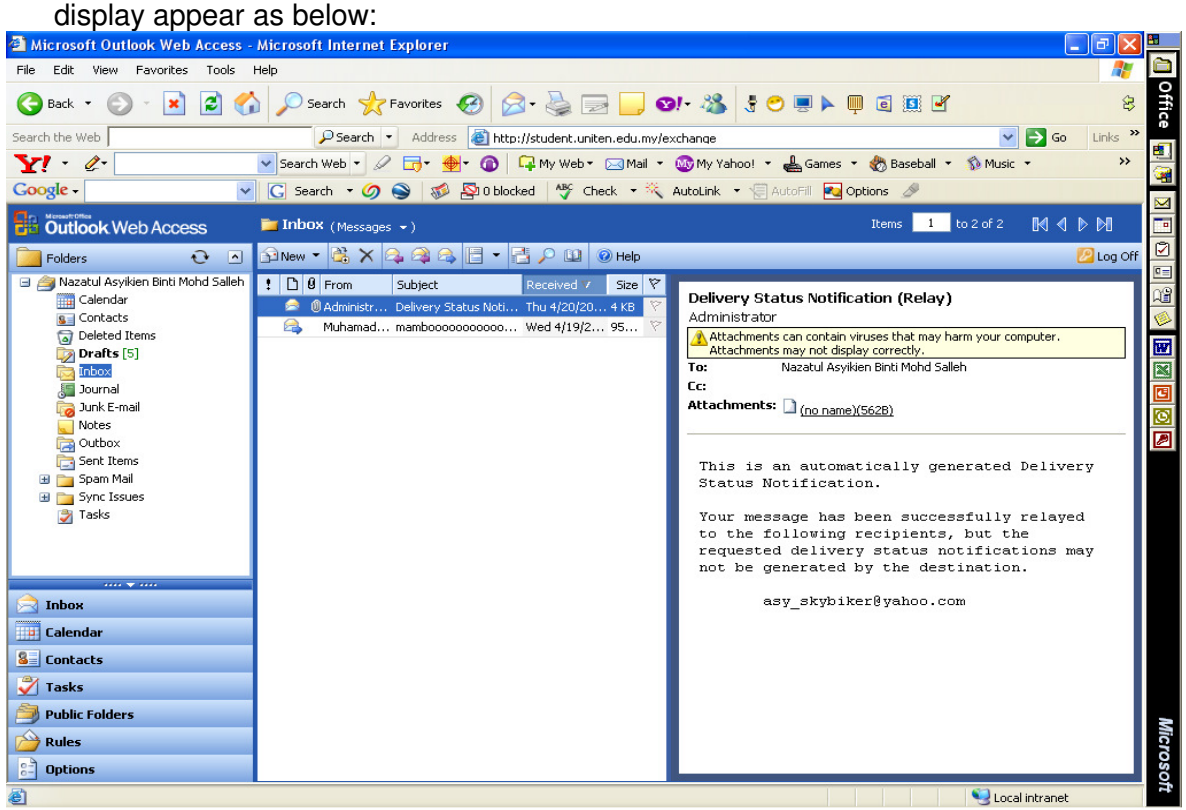

# **Standard Inbox Buttons - Functions**

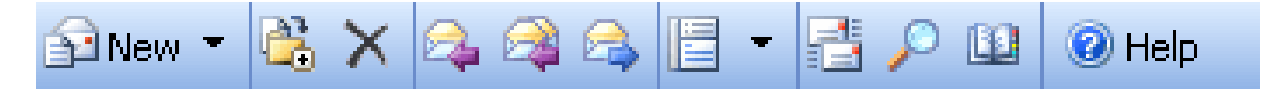

- **Edinew Compose New Mail Message** - To E-mail specific recipients
- ðà **Move/Copy an item into a Folder** 
	- **Delete Marked / Highlighted Items**
	- **Reply**
	- **Reply to all**
	- **Forward** the e-mail
	- To select how **to show/hide your reading pane**
		- **Check for New Mail** Refresh in-box, to check new message that comes in

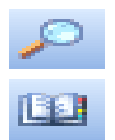

**Search for folder or file in the OWA** 

**Find name** in the address book ( global list / contact list )

# **Sending new mail message**

- 1) Click on the 'compose new mail message' button on the toolbar.
- 2) A display box will appear as below.

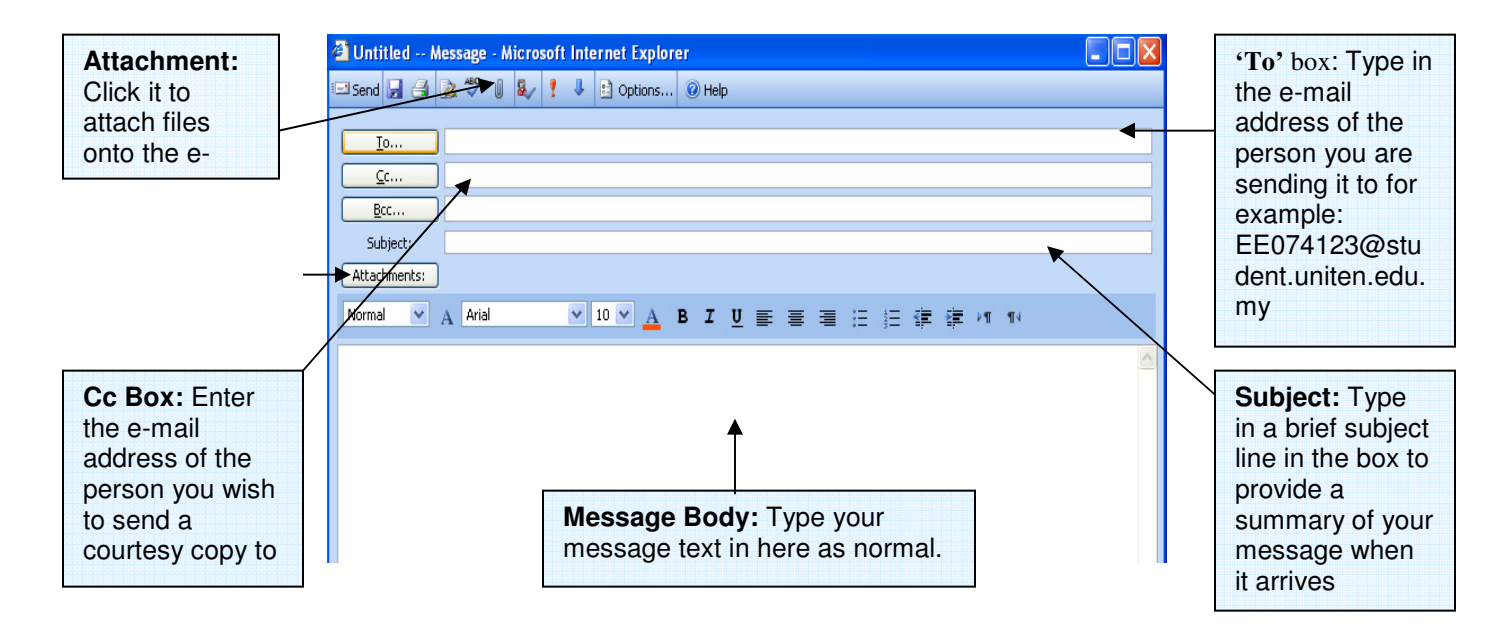

**Standard New Message Toolbar:** 

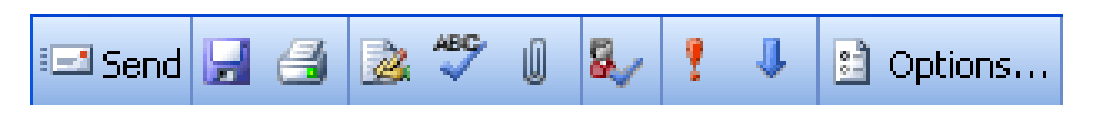

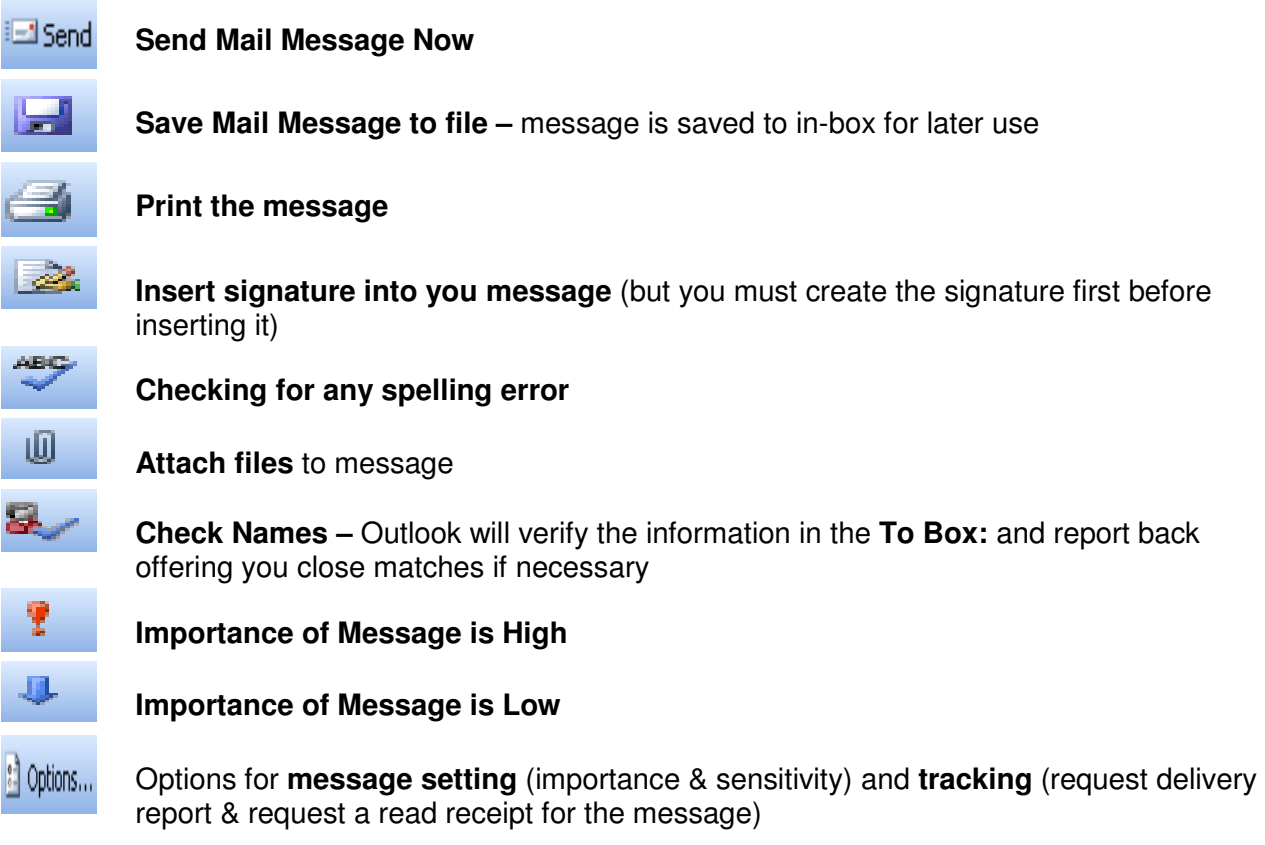

1) Type the recipient's e-mail address in **to** box, type title and fill it in to **Message Body**  and click on **Send** button to send the message.

Note : Message that is intended for multiple recipients, a semicolon **(;)** must be inserted between the addresses into the **To** field,

# E.g.: **ee074123@student.uniten.edu.my ; nazatul@uniten.edu.my;**

#### **Sending an e-mail with attachment file**

- 1) Click **Compose New Mail Message** button on the toolbar.
- 2) Click on the **Attachment Tab.** An attachment form will appear as in the display box below.

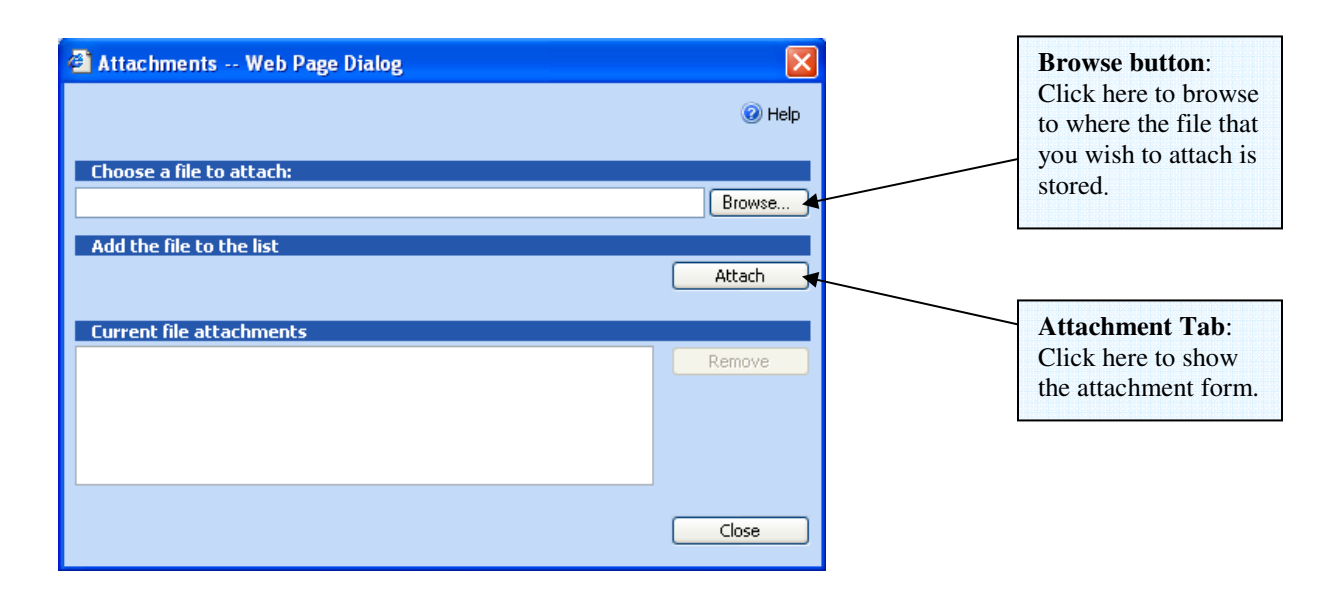

3) For the desired attachment file, click on the Browse button. A display box will appear as below.

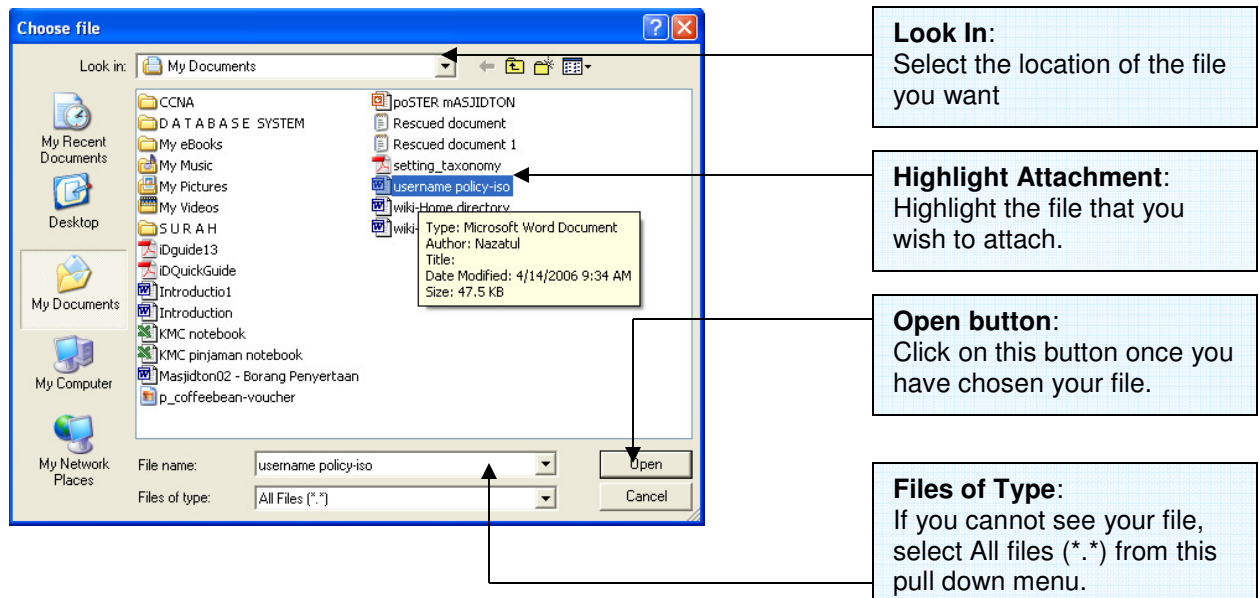

4) Click on the desired file and then click **Open** button.

5) The attachment file will appear in the white box with its full file path. Click on Attach **Attach** tab.

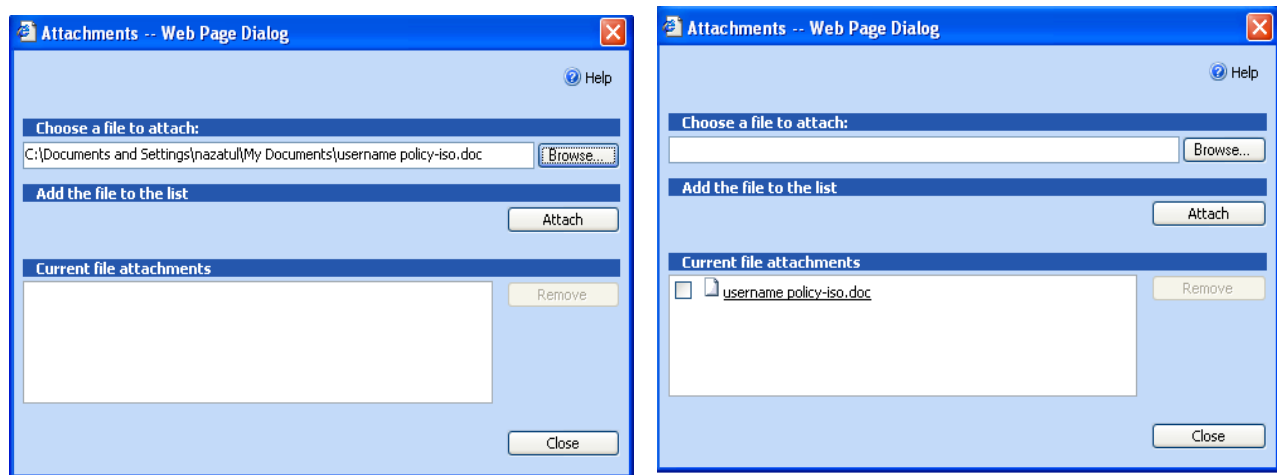

If you wish to attach more than one file, click **Browse**, and then click **Attach**. Then click **Close**.

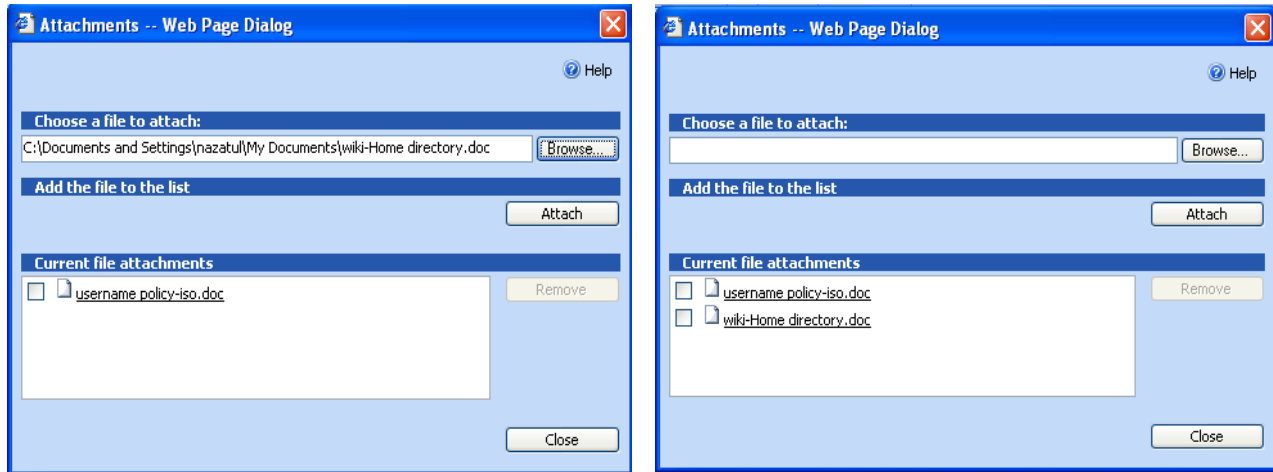

6) When all files are successfully attached, and after the message as well as the recipient's e-mail address is filled in the respective areas, click **Send** button

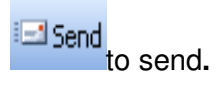

### **Checking for new e-mail message in your inbox.**

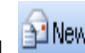

Click on **Check for new mail BUNEW Y** button to check if there are any new messages in your mailbox. This button will refresh your mailbox. If there is a new message, the e-mail will appear in **bold.** Please refer as below.

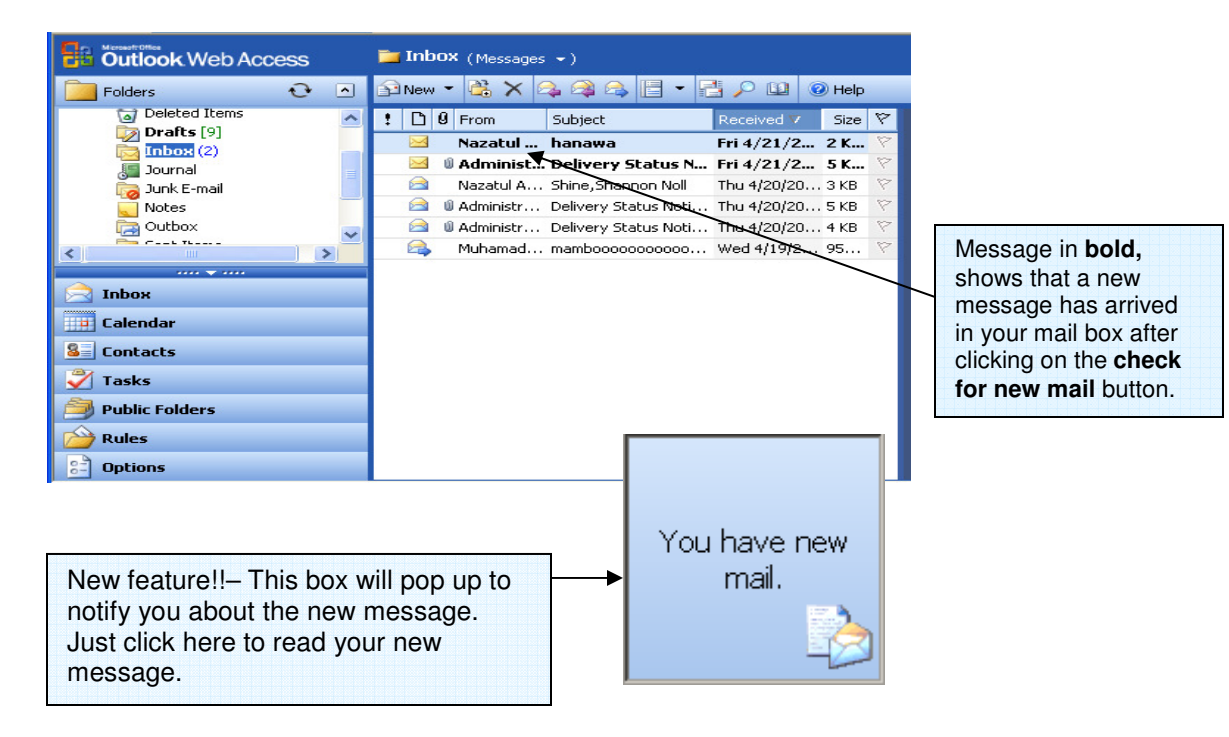

### **Reading / Opening the message.**

Click on the **underlined** sender that you wish to open in the **From** field.

**i.** Reply the received message.

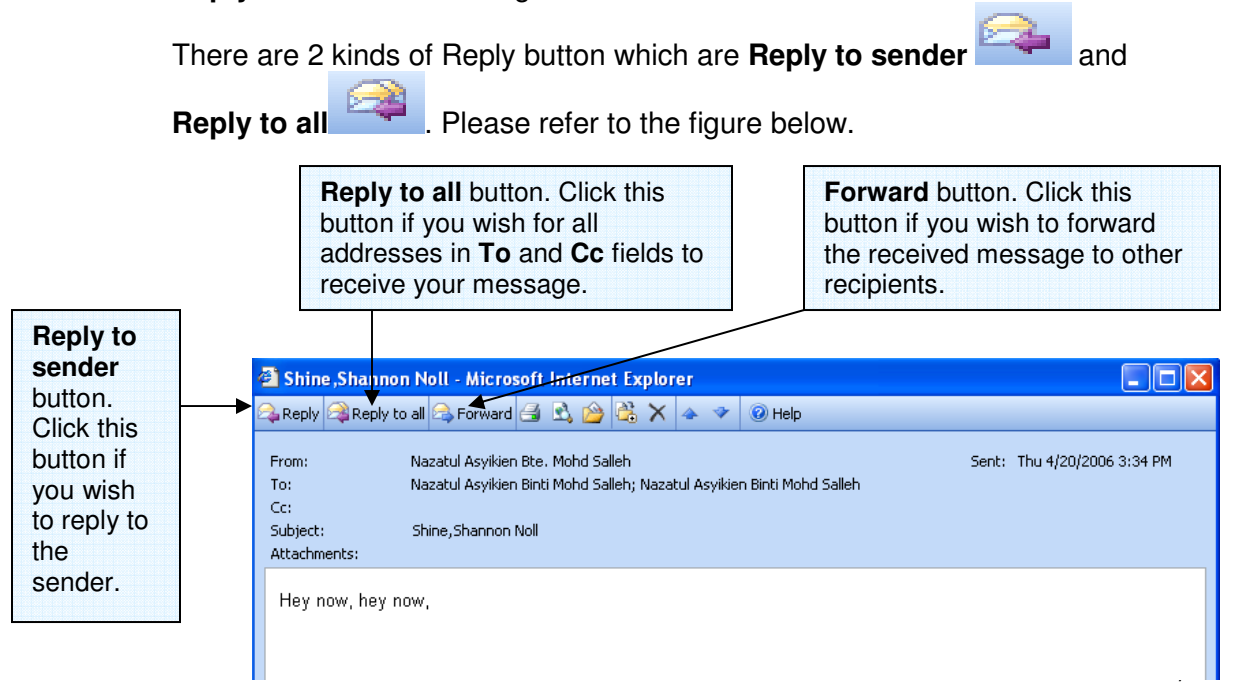

**ii.** Forward **the received message (refer to above figure). Forward is** used when you wish to forward the e-mail to others.

# **Erasing your e-mails.**

- 1. There are 4 ways to erase a particular message.
- Highlight the message and click the **Delete** button on the toolbar,

- or press **Delete** on your keyboard,
- or drag the highlight message to Deleted Item folder,
- or right click on the highlight message,then click **Delete**.

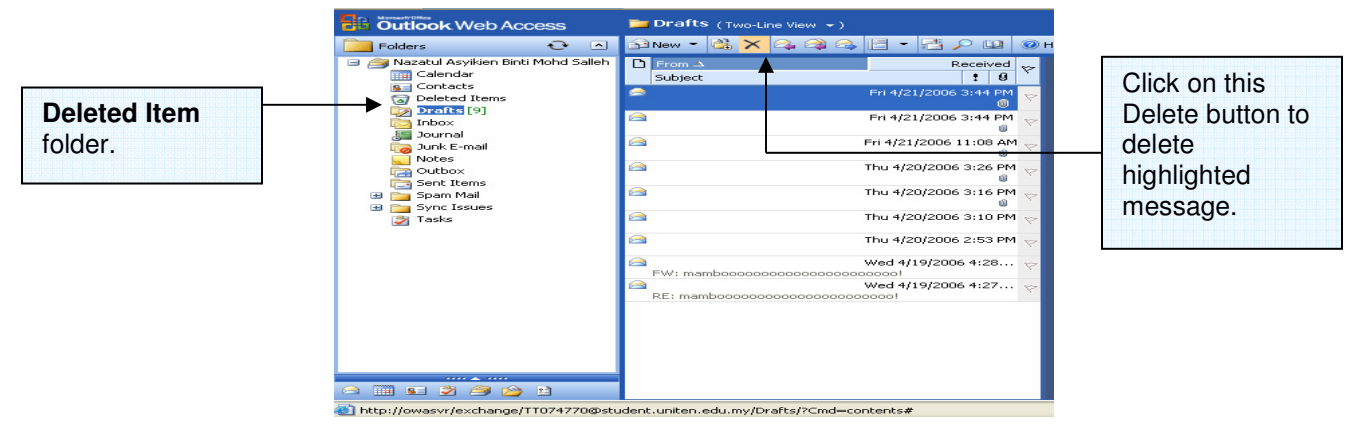

2. To delete **several messages** at once, press **Control** on your keyboard,while clicking on the intended messages to delete,or press **Shift** and drag the cursor to highlight the messages, then delete them using any of the 4 ways above.

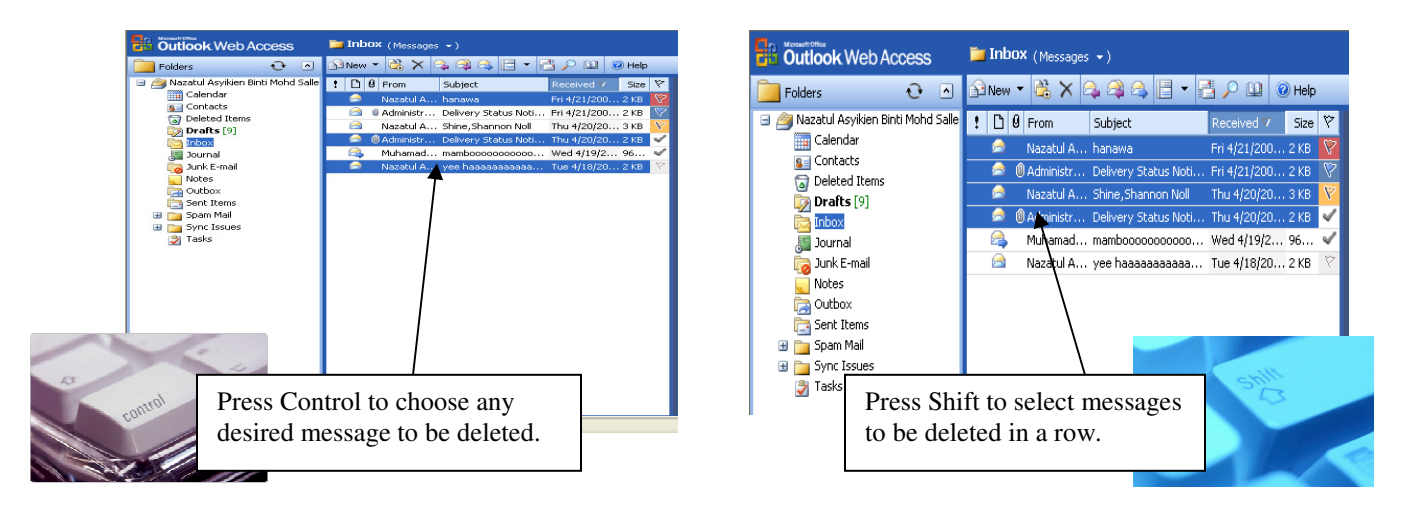

 **Notes:**

 The message that you erase just now,will be sent to Deleted Item folder of your mailbox.

**Those items are not deleted permanently, and you can retrieve the deleted** items back,by clicking on **button**.The retrieval process can only be

done within 2 weeks, then it will deleted permanently.

To delete the messages permanently,click on **Empty deleted items folder**

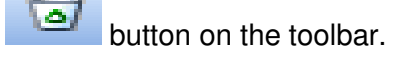

### **Print out the received messages.**

To print out the messages, open the message, click on the menu **File,** click **Print** , choose your printer type, then click **OK**.

### **Outlook Webs Access Facilities.**

### **a) Contacts – Personal Address Book**

This facility is provided to ease the user so that they won't need to memorize all the email addresses, WebPages, or phone numbers. However, you have to insert those data first before this facility can be used.

- 1. Click Contacts **I. Contacts** icon on **Outlook Bar.**
- 2. Click on **Compose New Contact.**
- 3. A display box as below will appear.
- 4. Then click **Save and Close** ...

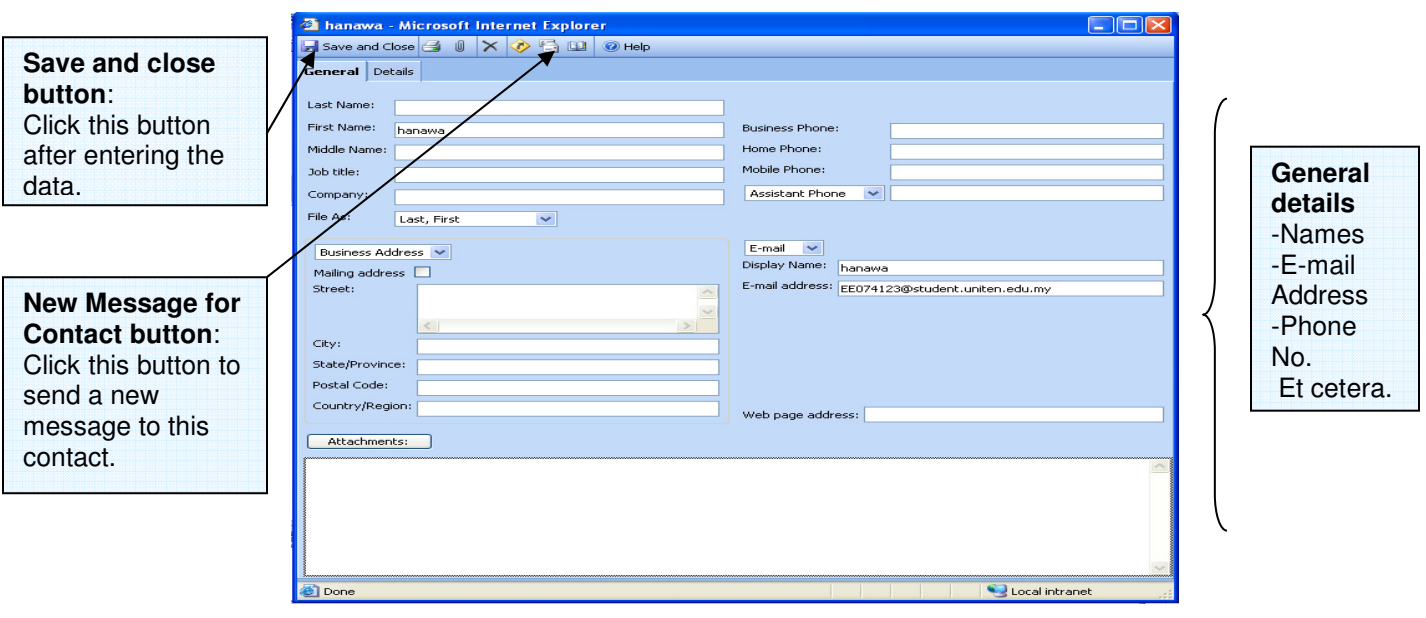

5. The figure below shows some e-mail addresses that are kept inside the **Contacts** folder.

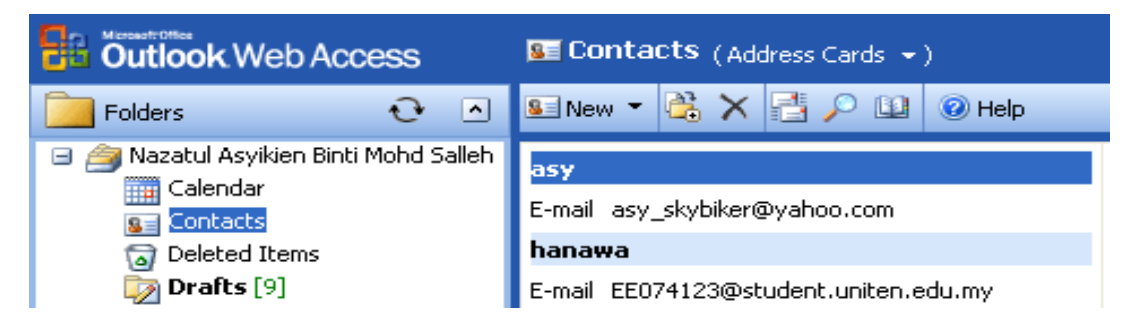

6. You can also compose and send a new message using **Contacts**.

### **b) Find Names**

This facility is provided to help the users find other user's data in an e-mail system organization. Click **Find names ILER** on the outlook bar.

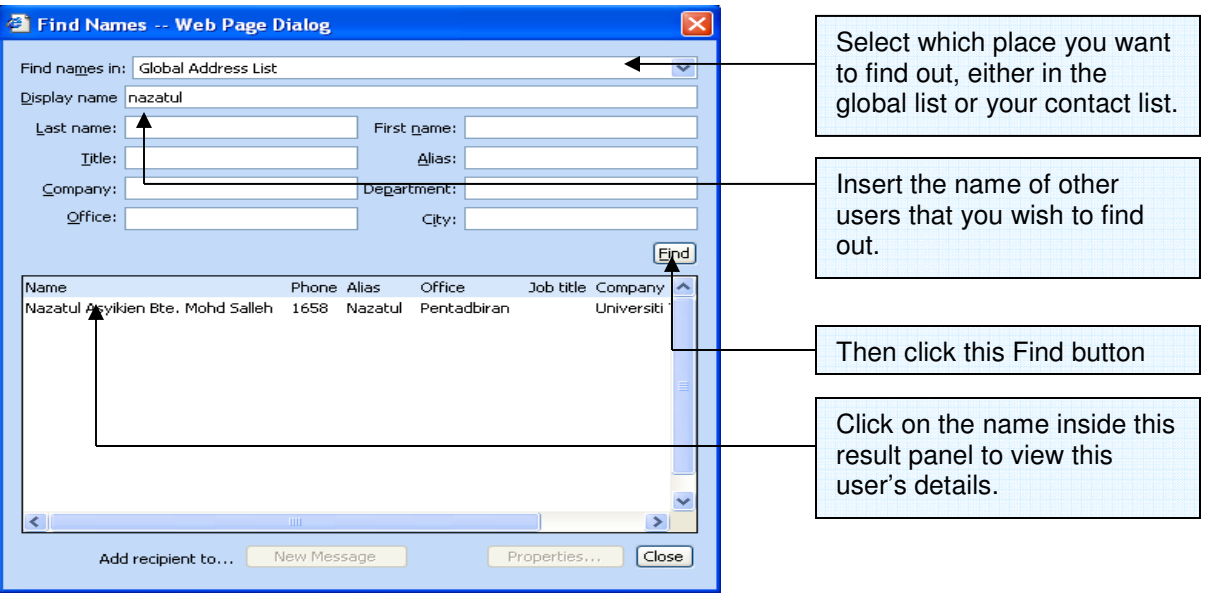

### **Logging Off the Outlook Web Access.**

To log off, click at the top right of your **OWA outlook bar.** It is important to logoff from your e-mail system after finished using your OWA. Otherwise, other users are able to use your email account for purposes that might violate your privacy and your good name.

## **Problems and Repairs.**

### **Mailbox oversize limits**

You have already been notified that every student is given 20MB of mailbox storage quota. The **System Administrator** will prompt you a message when your storage becomes 18MB which is reaching the 20MB limit.

The rules state that:

- 1. The System Administrator will send you a reminder message when your mailbox reaches of 18MB.
- 2. The System Administrator will send you a warning message when your mailbox exceeds 20MB as in the figure below:

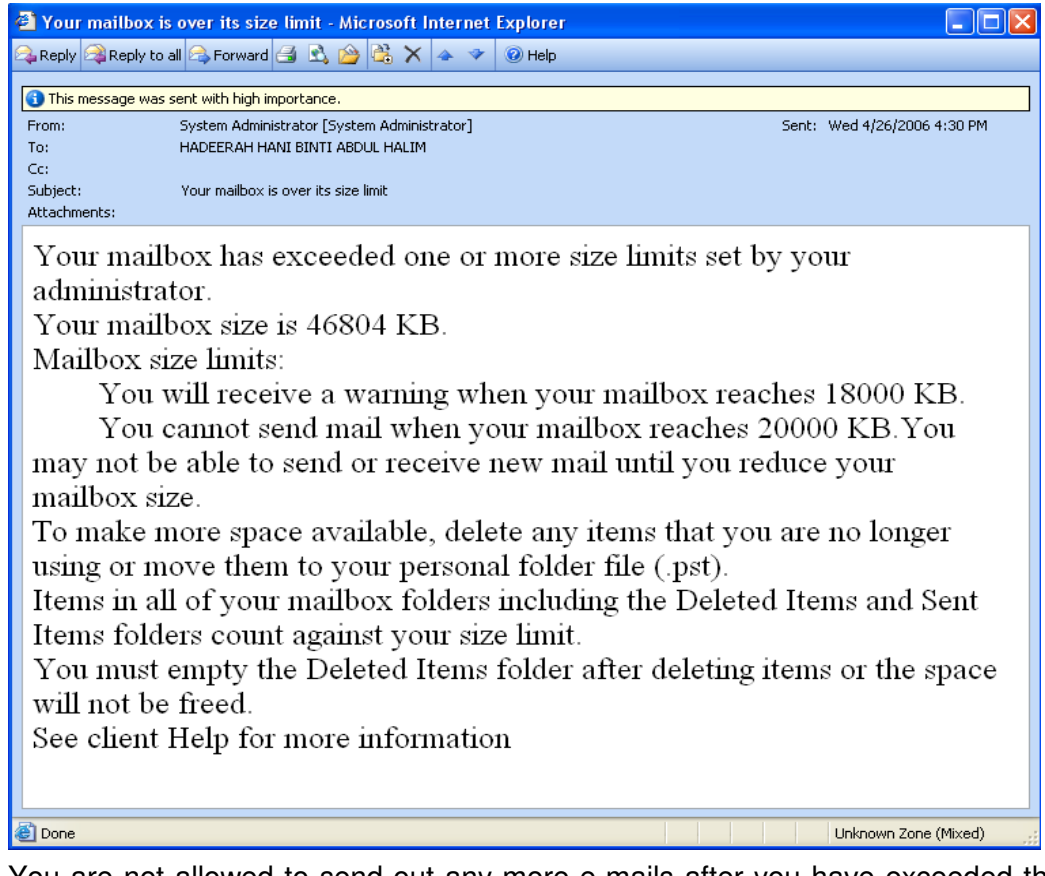

3. You are not allowed to send out any more e-mails after you have exceeded the limit and you will be notified by this prompt:

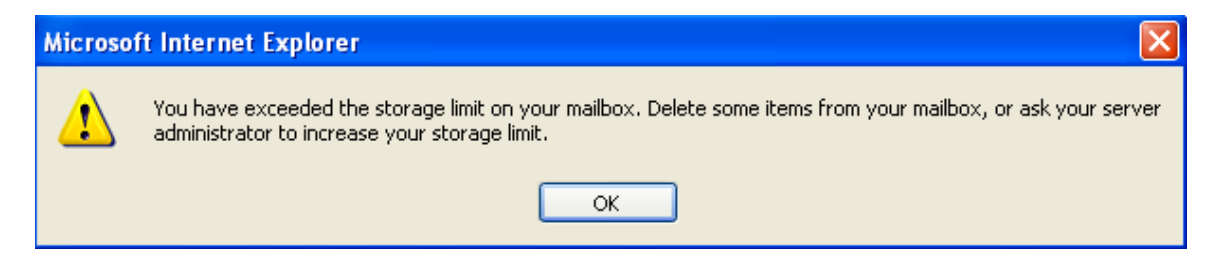

### **Solving the over limit mailbox problem.**

- 1. Every mailbox contains folders which are **Inbox**, **Contacts**, **Sent items**, **Deleted items**, and more (see figure). To see through the folder, click on once.
- 2. Most of the oversize limit problem occurs when there are few messages in **Inbox**, **Sent Items**, and **Deleted Items** folders (Users tend to delete the messages but not permanently erase).
- 3. Delete e-mail messages in **Inbox** and **Sent Items** folders especially messages that contain "attachment". After you have managed to erase those messages, please make sure to click on **Empty Deleted Items** button.

Note – It is reminded that **Empty Deleted Items** will be erased permanently. Those erased messages cannot be retrieved/recovered back. Hence, please ensure which message can be deleted.

### **The importance of message from KMC**

For Students, every time you log-on to Work station (computer lab), there will be a message (notepad) pop up which notify the students of announcements from time to time. You are advised to read the message in order to use the terminal easily.

If you have any trouble regarding your e-mail, user account, or password, you may email to OnlineHelpdesk@uniten.edu.my or inform the KMC Helpdesk via extension 1669 or consult the staff/technician on duty at KMC.

Thank You Administrator Universiti Tenaga Nasional (UNITEN)

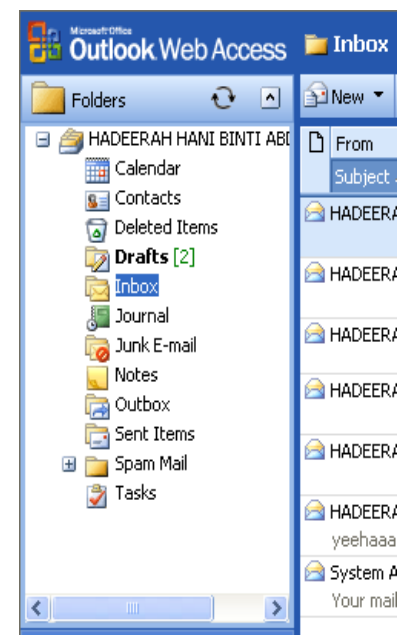